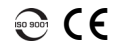

#### Optisk tidsdomänreflektometer OTDR

# Justerar testkonfiguration

Innan du påbörjar ditt förvärv bör du justera konfigurationen för ditt test.

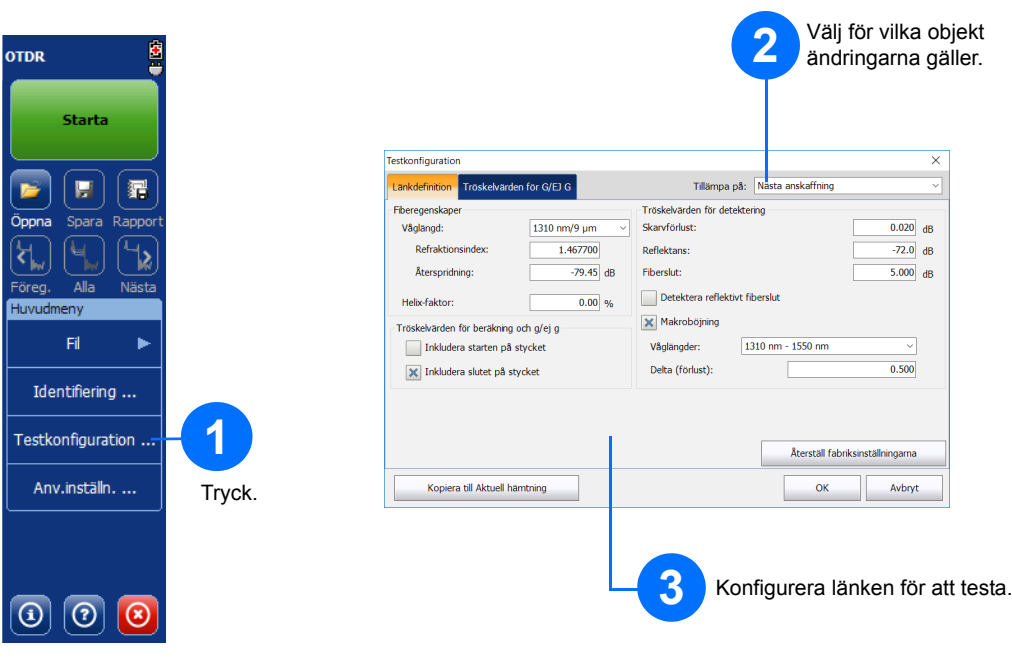

## Analysera resultat manuellt

Sammanfattningsvyn är användbar för att se resultatet av ditt förvärv i korthet. Du kan få åtkomst till det genom att trycka på fliken **Översikt**.

# Förstå sammanfattningsvyn

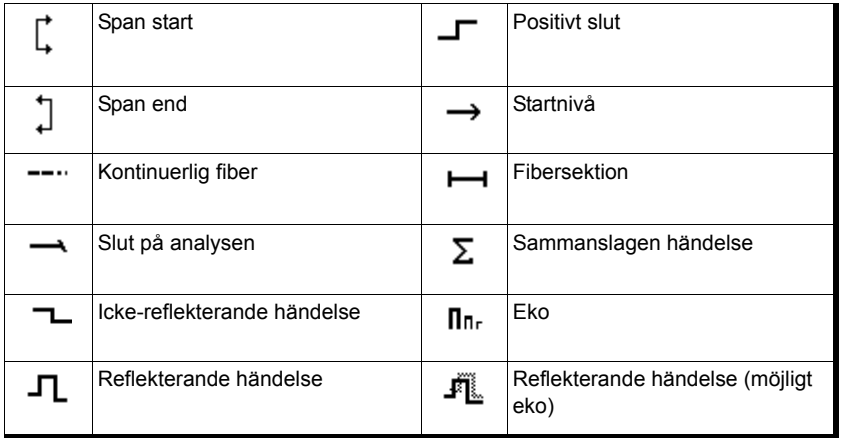

© 2017 EXFO Inc. Med ensamrätt.  $U$  AV IT EXT O THE MIGRO BISAMMAT.<br>Utgiven i Kanada (2017-10)<br>P/N: 1072574 Version: 4.0.0.1

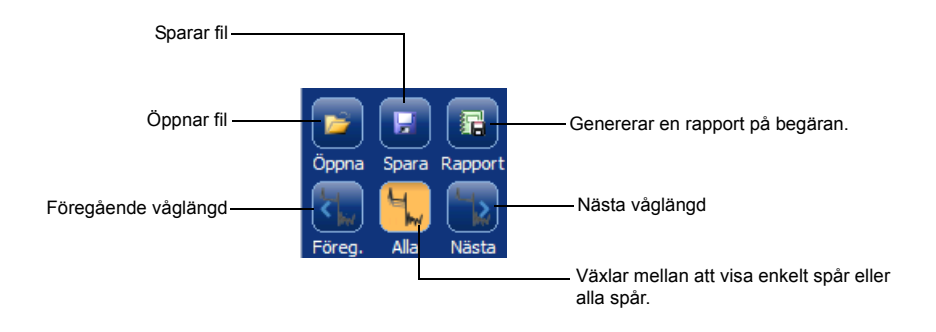

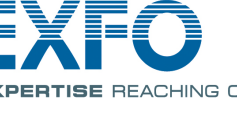

Mer information, finns i användarhandboken.

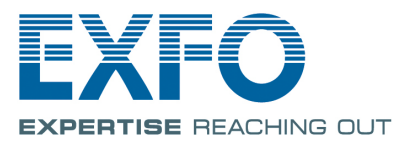

Ikonerna nedan representerar de möjliga händelsetyperna för dina testresultat:

#### Förstå händelsetabellikonerna

Fliken **Mäta** låter dig ställa in markörer och mätningstyp efter dina behov för att se specifika resultat.

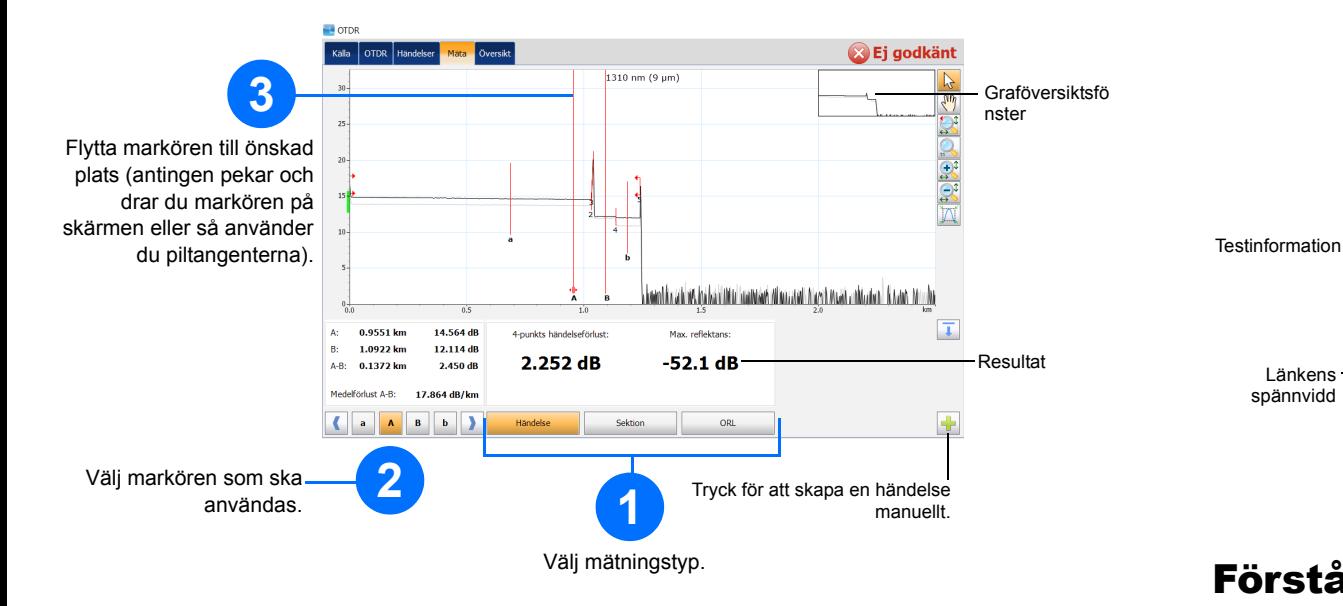

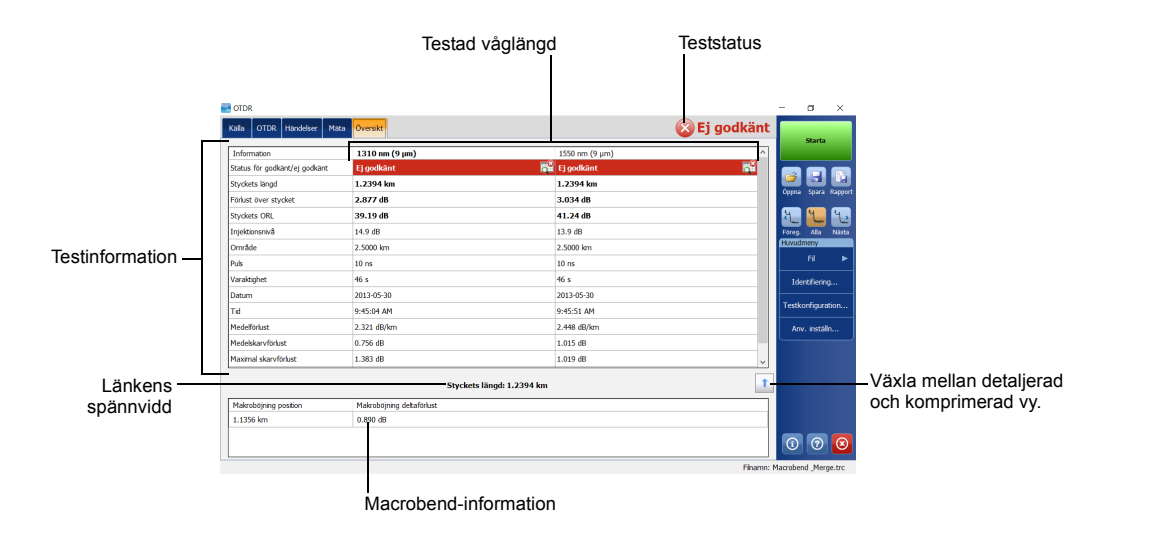

**4**

Använda genomsnittsläge

## Använda realtidsläge

I realtidsläge övervakar enheten fiberlänken och indikerar omedelbart eventuella förändringar som uppstår. Detta läge är endast tillgängligt för en våglängd i taget.

I genomsnittsläge utför enheten en serie förvärv enligt avståndet, pulsbredden och tidsintervallet och visar genomsnittsresultaten på skärmen.

**Auto**-knappen finns för att hjälpa dig att snabbt ställa in enheten genom att automatiskt utvärdera de bästa förvärvsinställningarna enligt fiberlänken som för tillfället är ansluten till enheten. Inställningsvalet utförs när du trycker på **Starta.**

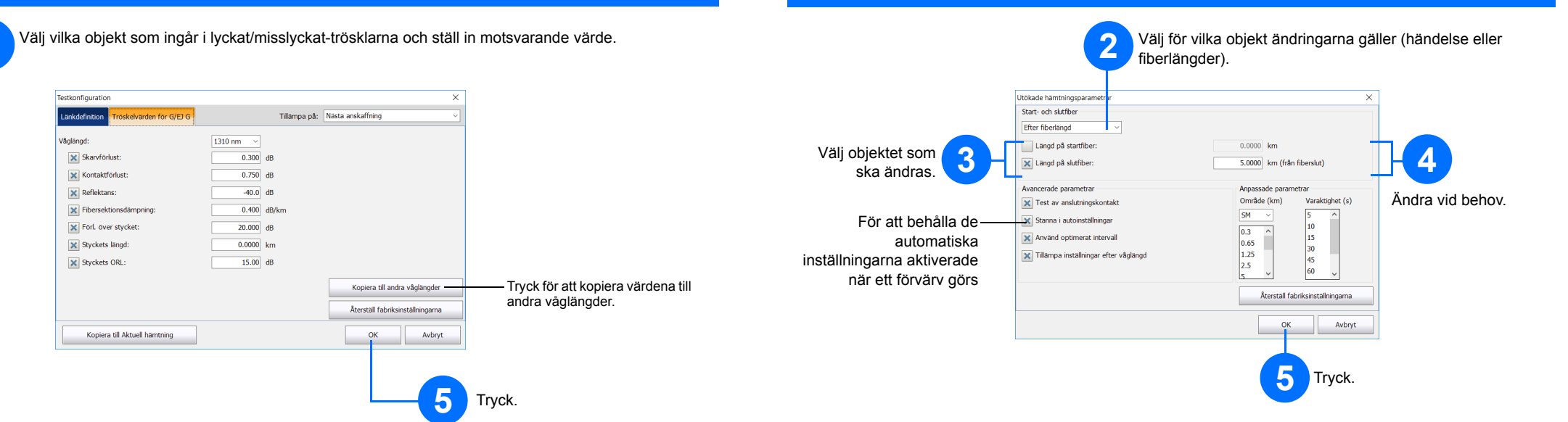

## Använda funktionen automatiska inställningar

*Obs: När du använder funktionen Automatiska inställningar är puls- och distansknapparna inte tillgängliga i fönstret.*

Starta och ta emot fibrer används för att karakterisera de första och sista anslutningarna på fibern. De hjälper dig att definiera det aktuella spannets start och slut.

## Definiera Starta och ta emot fibrer

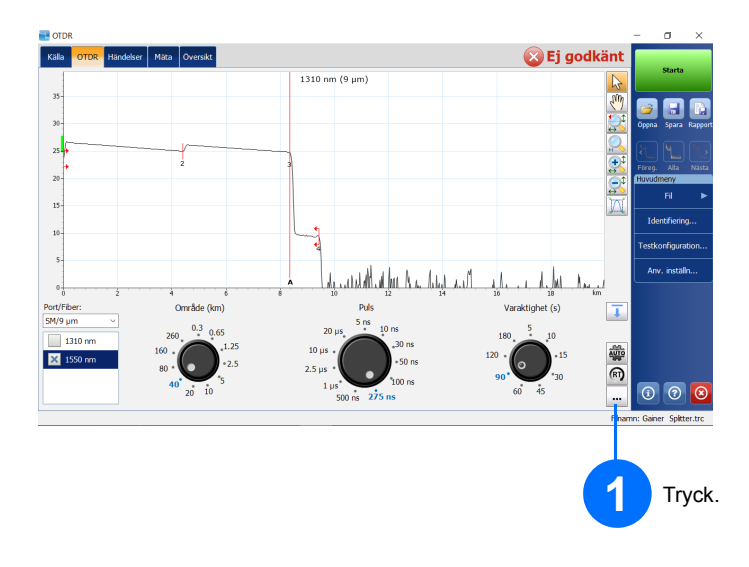

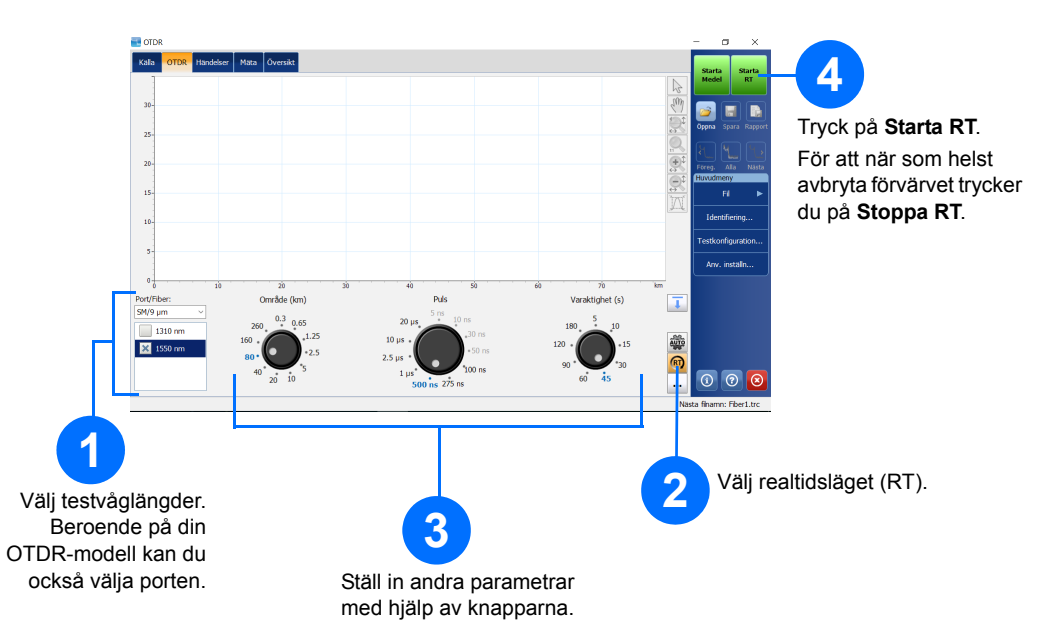

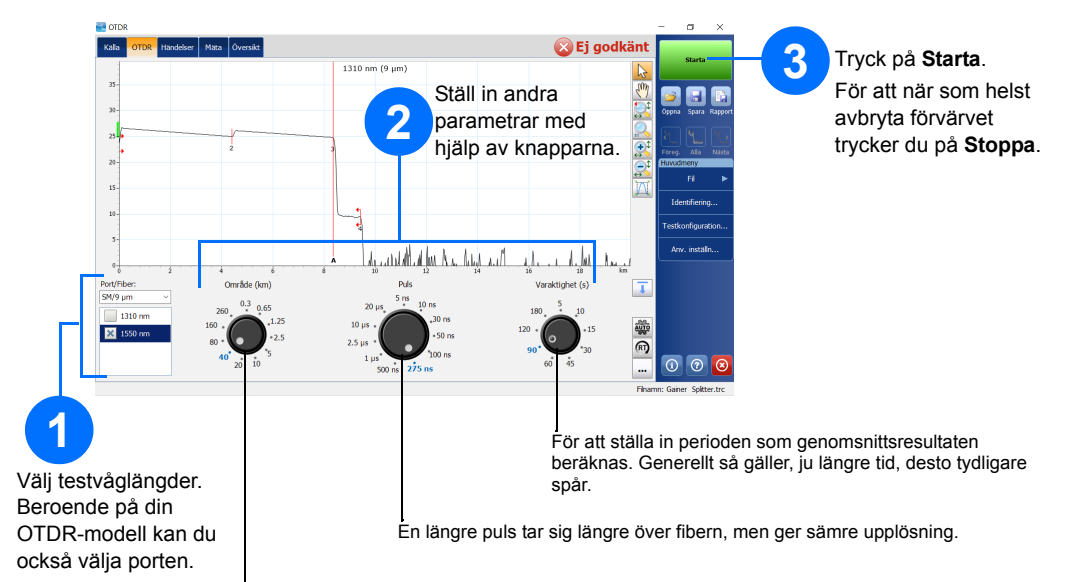

Alla pulsbredder är inte kompatibla med alla distansintervall.

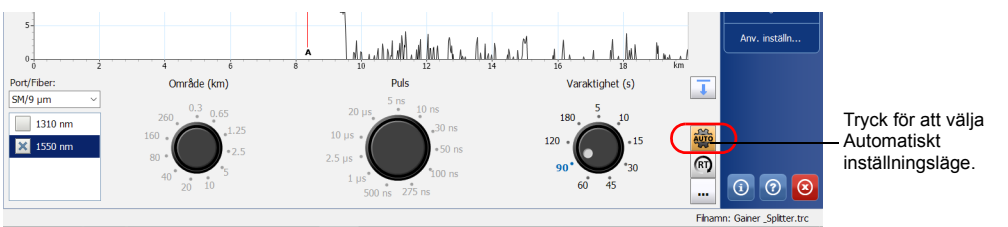